**User Guide**

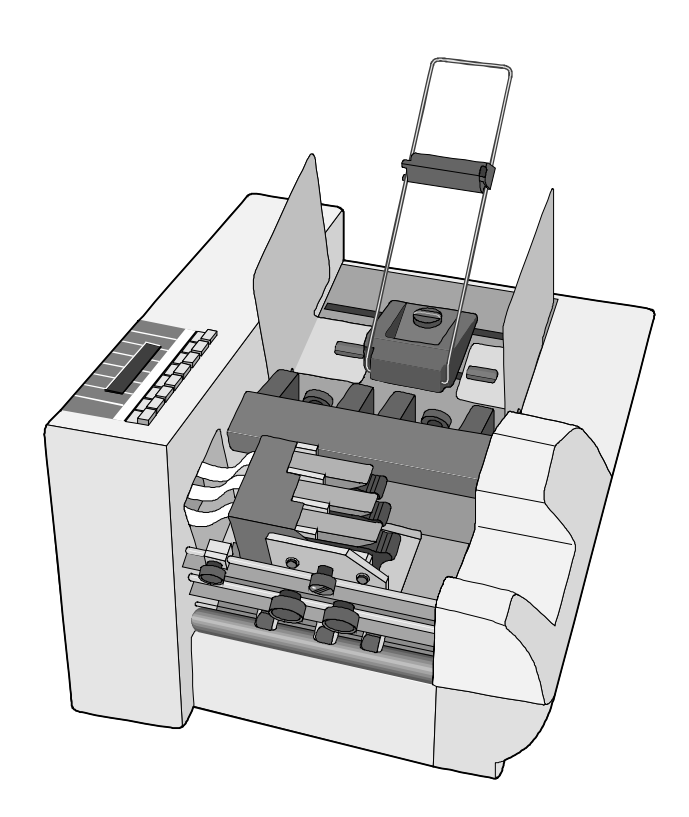

November 2002

# NEOPOST Address Printer **SA50S**

Ink-jet printer

© Copyright 2001, RENA Informationstechnik GmbH & Co. KG.

All rights reserved. No part of this manual may be reproduced or transmitted in any form or by any means, copied onto electronic media or translated into any language without the manufacturer's express written permission.

The manufacturer is not liable for any damage resulting either from incorrect use or from repairs and modifications carried out by a third unauthorized party. This manual was produced with great care. However, liability for any errors which it may contain is excluded. The manufacturer reserves the right to make any technical or design changes to the equipment during the development process. All specified values are purely nominal. Consequently, any legal claims made on the basis of this manual cannot be enforced.

The manufacturer is not liable for any damage or disturbance resulting from the use of options or accessories which are not original products or do not have the express approval of the manufacturer.

#### **Trademarks:**

HP is a registered trademark of the Hewlett-Packard Corporation.

Microsoft und Windows are registered trademarks of the Microsoft Corporation.

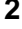

## Contents

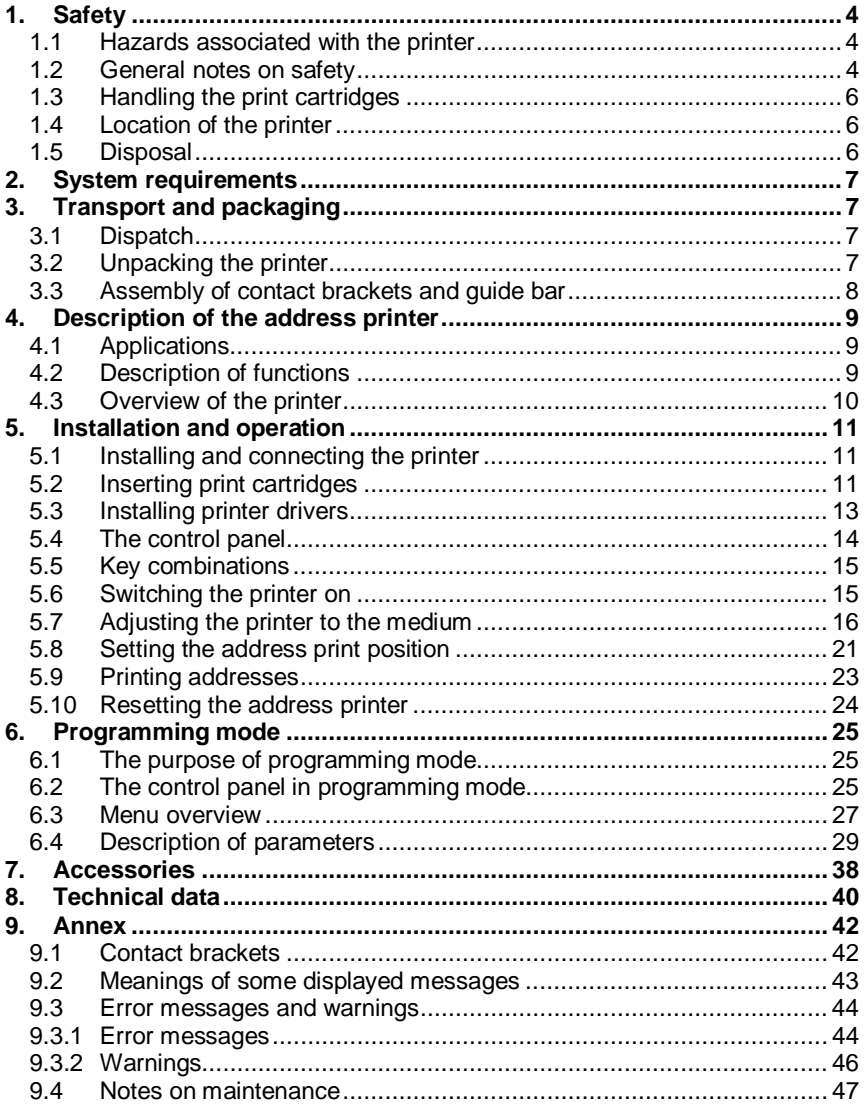

User Guide SA50S

### $\mathbf{3}$

### <span id="page-3-0"></span>**1. Safety**

Before operating your printer, read the following safety hints carefully both for your own safety as well as to ensure the reliable operation of the printer. Be sure always to heed all warnings and other information marked or labeled on the printer.

Keep this manual in a safe place so that the information it contains is available to you at all times.

#### *1.1 Hazards associated with the printer*

The address printer has been constructed in line with state-of-the-art technology and is safe to operate. However, hazards cannot be excluded if it is operated by persons unfamiliar with its use. The same applies if it is used in an inappropriate way or in a manner not in accordance with its intended purpose.

**If you ignore the information given in this manual, the following hazards cannot be excluded:**

- **Electric shock,**
- **Injury by rotating rollers,**
- **Damage to the printer.**

### *1.2 General notes on safety*

- The address printer may be connected only to a voltage of 230 V / 50 Hz or to 115 V / 60 Hz, depending on the country-specific version. It is therefore vital to check the information on the typeplate.
- The power plug may only be connected to a grounded socket! Make sure that the grounding has not been rendered ineffective by the use of an extension cable with no ground conductor. Any break in the ground conductor inside or outside the printer is dangerous and is not permissible.
- The printer is secured via only one terminal! Even if a fuse blows, electrical parts in the printer may continue to be live.
- Run the power lines so that no-one can trip over them. Make sure that no objects are placed onto the power cables.
- Unplug the printer from the power supply if it is not being used for a longer period of time. This avoids any damage in the event of voltage surges.

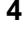

- Never touch any moving parts of the printer! Such action can lead to injury from being caught up in the rotating rollers. Also be sure to keep long hair and clothing away from the printer while it is running.
- Protect the printer from moisture. If moisture does penetrate it, this may lead to the danger of electric shock.
- Always unplug the printer before cleaning it.
- Do not use any cleaning agents. Use a damp cloth.
- You must unplug the printer and have it checked by an authorized service technician in the following circumstances:
	- If the power cable or power plug has worn or been damaged.
	- If water or other liquid has penetrated the printer.
	- If the printer does not operate properly even after the operating instructions have been followed.
	- If one of the printer parts has been dropped or its housing is damaged.
	- If the printer shows marked discrepancies from normal operation.
- Do not dismantle the printer beyond the level described in this manual. The housing must not be opened by unauthorized persons. Repairs may be carried out only by authorized service personnel.
- Prohibition of conversions: any conversions or modifications carried out by unauthorized persons are prohibited for reasons of safety.
- **Caution!**

This is a class-A instrument. It may disturb radio equipment in the home. If this happens, the operator may be required to take appropriate action.

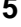

### <span id="page-5-0"></span>*1.3 Handling the print cartridges*

- Keep all print cartridges out of the reach of children.
- Under normal circumstances, ink cannot run out of a cartridge. Wash off any ink spray which gets onto the skin immediately under running water. If any ink gets into your eyes, rinse it out immediately with plenty of water.
- The ink cartridge should not be shaken, allowed to drop, or be struck against the palm of the hand or a hard surface.
- Install the print cartridge immediately after removing the protective tab. Be sure not to exceed the expiry date.
- Do not try to open or re-fill an ink cartridge. This could damage the printer.
- Clean the ink cartridge as described in Section  $9.4$  Notes on maintenance.

### *1.4 Location of the printer*

- When setting up the printer, ensure that it is placed on a smooth and level surface which is wider than the printer.
- The surface on which the printer stands must be sufficiently stable. If the printer tips or is dropped, this may lead to injury or damage the printer.
- Select an installation or storage location which protects all parts of the printer from extreme temperature and humidity fluctuations, direct sunlight and excessive heat.
- The printer must not be exposed to vibrations or shocks.
- Place the printer so that you can pull the power plug from its socket easily at any time.

### *[1](#page-46-0).5 Disposal*

• The printer may not be disposed of as an item of domestic refuse. Its disposal must be carried out on the basis of the statutory requirements.

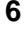

### <span id="page-6-0"></span>**2. System requirements**

The printer is designed for use with a PC (Pentium 200 MHz) equipped with a parallel and serial interface. It can be operated with the following operating systems: Windows 3.x, Windows 95 / 98 / 2000 or Windows NT4.

You will need a shielded, twisted parallel interface cable (not included within the scope of delivery).

### **3. Transport and packaging**

### *3.1 Dispatch*

The address printer is dispatched in appropriate packaging so that it reaches its destination without damage via a regular mode of transport.

The carrier is liable for any damage during transport. Transport and storage should take place under normal conditions, i.e. at temperatures between +5°C and +70°C and relative air humidity of up to 80%. Impermissible conditions may lead to damage which is not externally visible. ರ

### *3.2 Unpacking the printer*

Remove all packaging and take out the printer with its accessories.

Use the following list to check that all parts of the printer are present and undamaged:

- 1 printer
- 1 power cable (option)
- 2 contact brackets, short
- 1 quide bar
- 1 printer driver (installation guide and floppy disk or CD)

If you do not wish to use the packaging later, e.g. for returning the printer for repair, be sure to dispose of it in an environmentally appropriate way.

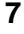

<span id="page-7-0"></span>The print cartridges and the printer cable are not included within the scope of delivery:

- Suitable print cartridges: C8842A (fast-drying ink) or HP 51645A, 6168A, 6169A, 6170A (the printer accommodates three) are available from your dealer
- Suitable printer cable: twisted parallel interface cable

### *3.3 Assembly of contact brackets and guide bar*

- Insert the contact bracket into the lower panel slot and lock it in place by giving the bayonet lock a quarter turn.
- Insert the guide bar into the upper panel slot in the same way.

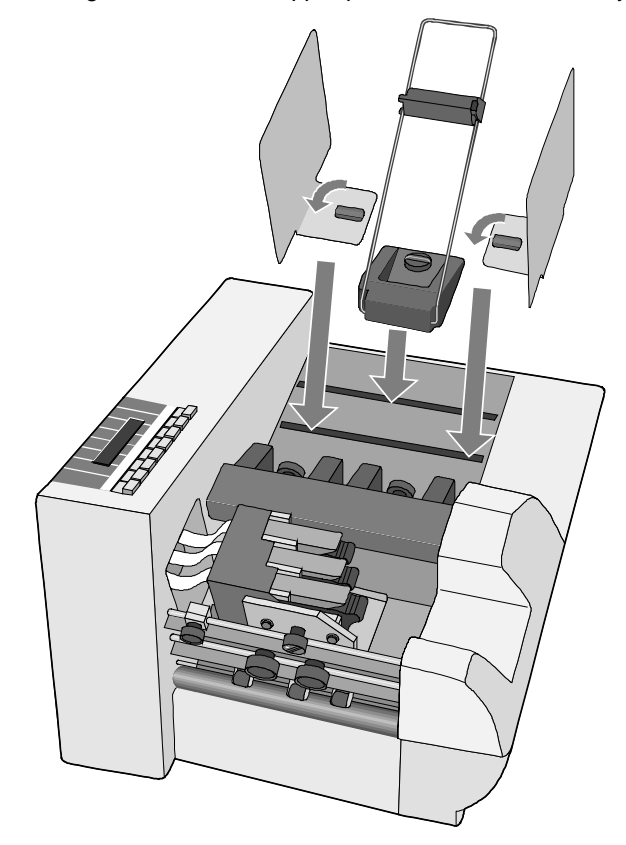

### <span id="page-8-0"></span>**4. Description of the address printer**

#### *4.1 Applications*

The address printer is an ink-jet printer offering high print speed and high print quality. It prints addresses in the correct positions on print media such as envelopes, cards, leaflets and periodicals up to dimensions of:

• **minimum**

135 mm x 85 mm with a thickness of 0,1 mm.

• **maximum**

353 mm x 225 mm with a thickness of 2 mm (without spec. accessories) and

450 mm x 357 mm with a thickness of 2 mm (with special accessories).

The maximum print area is 444 mm wide and 38 mm high (corresponding to 9 lines at a font size of 12 pt. and a line spacing of 12 pt.).

### *4.2 Description of functions*

The printer is designed to operate with an IBM-compatible PC running most word-processing, database or other programs suitable for handling addresses.

The print unit of the printer contains three HP print cartridges. This means that addresses can be printed while the print unit remains stationary.

The print media is inserted above the print unit and positioned exactly by the contact bracket. Printing takes place as the print medium passes below the print unit. The print orientation is always identical to the direction of transport: print-out can take place in either forward or reverse (rotated by 180°) sequence.

As a rule, the address height is positioned by shifting the print unit accordingly. The address width can be set either via the software on the PC or directly on the printer.

Operation is very simple. You will need about half an hour to put the printer into operation for the first time.

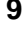

### <span id="page-9-0"></span>*4.3 Overview of the printer*

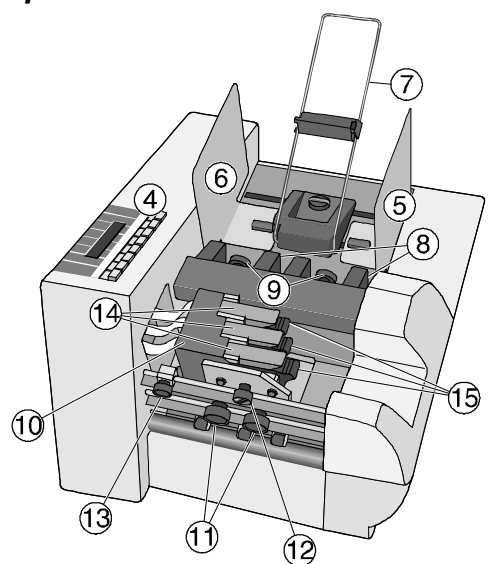

- 1 Printer cable terminal
- 2 Power cable terminal
- 3 ON/OFF switch
- 4 Control panel with display
- 5 Outer contact bracket
- 6 Inner contact bracket
- 7 Guide bar
- 8 Separator
- 9 Knurled screw for separator
- 10 Print unit
- 11 Knurled screws for print-unit cradle
- 12 Height adjuster for print unit
- 13 Position stop for print unit
- 14 Stop lever for ink cartridges
- 15 Ink cartridge (HP51645A, C8842A, 6168A, 6169A, 6170A)

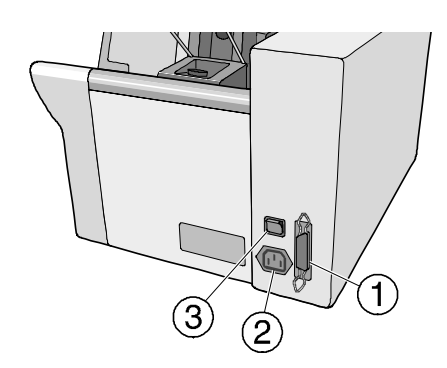

### <span id="page-10-0"></span>**5. Installation and operation**

#### *5.1 Installing and connecting the printer*

Install the printer as described in Section 1.4 – Location of the printer.

- Make sure that your PC and the printer are both switched off.
- Connect the printer cable to your PC and to the printer.

The type of power terminal depends on the country version of the printer. Ensure that the power cable connector is suitable for your location.

- Connect the power cable to the printer's power socket. Connect the power plug to a grounded socket.
- For the moment, leave the printer switched off.

### *5.2 Inserting print cartridges*

To equip the printer with print cartridges you will need three Fast Dry Inkjet cartridges of the HP type with the designation C8842A or three Inkjet cartridges with the designation HP51645A, 6168A, 6169A or 6170A. (They all are usually available from PC dealers or by mail order.)

Observe the not[es o](#page-5-0)n "Handling the print cartridges" as well as the directions given by the cartridge manufacturer.

- If the printer unit is located on the rear side panel, unscrew its two lower knurled screws and push the unit into mid-position.
- Fully release all restraining levers.

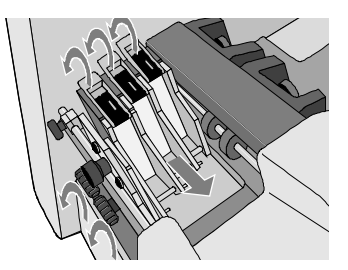

• Take the first cartridge from its packaging and remove the protective tab.

#### ক্ত

 To ensure that a secure contact exists between the print cartridge and the printer electronics at all times, the restraining lever has two functions:

- To place the ink cartridge into its final position
- To restrain it securely during operation

#### **This means that the cartridge must not be inserted manually into its final position.** 8

When the cartridge is inserted, it should only be pressed downwards into the mount in a straight movement without being rotated. Before the restraining lever is closed, the cartridge still has a slight tilt. The lever then swings the cartridge into its final position.

• Insert the cartridge with the print field facing downwards into the first mount with a straight movement – do not press it toward the restraining lever.

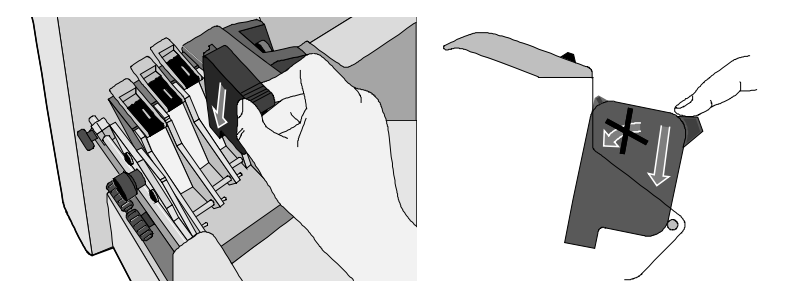

• Close the restraining lever so that the cartridge is swung into its final position and the contact to the electronics is correctly made.

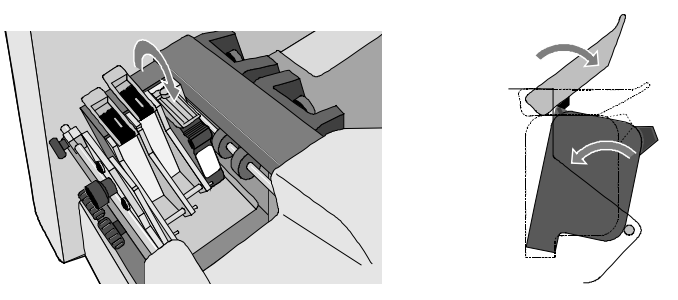

Insert the two other cartridges in the same way.

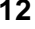

#### <span id="page-12-0"></span>**Note on replacing used cartridges:**

If the message "NO INK!! CHANGE PRINTHEAD" appears in the display, then one or more cartridges are empty.

- To replace the cartridges, put the printer into off-line mode with the *start* key (the display must show OFF).
- Proceed exactly as during the initial insertion. As soon as the restraining lever is opened, the used cartridges can be easily pulled out upwards.

Use the menu to perform a "HEAD RESET" (see page 37)

### *5.3 Installing printer drivers*

To allow the address printer to be operated from your PC, you must first install one of the printer drivers supplied with the printer.

- Insert the CD ROM supplied into the drive.
- Follow the instructions on your monitor.
- The product number can be obtained from the case of your CD ROM.

When you have completed the installation, you can configure the printer as described in Section 6 - Programming mode.

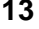

### <span id="page-13-0"></span>*5.4 The control panel*

A 2-line display is integrated into the control panel.

The first line displays how much ink is left, the selected font and the counter status.

The second line shows the operating mode (e.g. **On** for on-line mode), the resolution, the configuration number and finally the print direction.

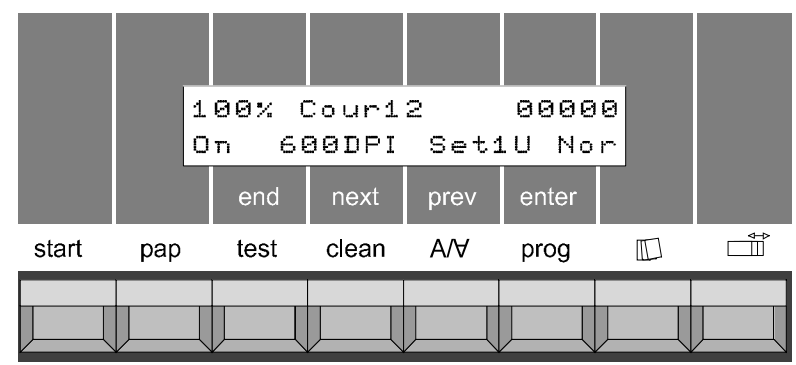

The keys for print operation are explained below. The applicable key lettering is shown directly above the keys (the lettering in the gray fields applies to programming mode).

The *start* key is always operational; all other keys are operational only in off-line mode.

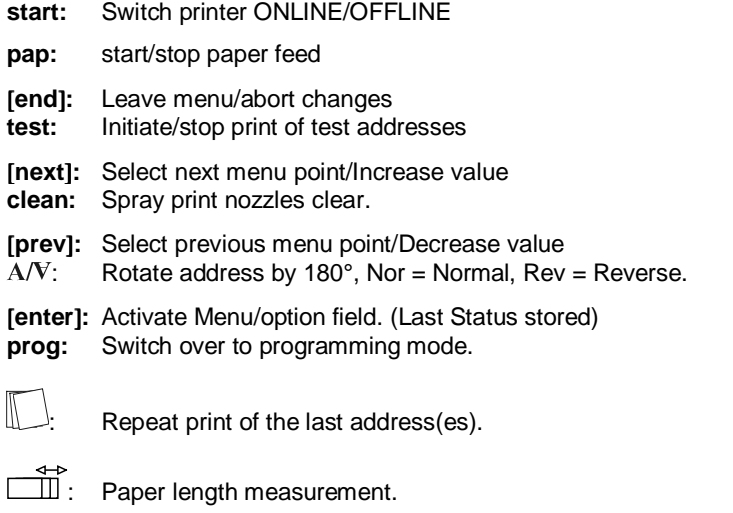

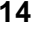

### <span id="page-14-0"></span>*5.5 Key combinations*

The key combinations have the following functions in conjunction with turning the printer on:

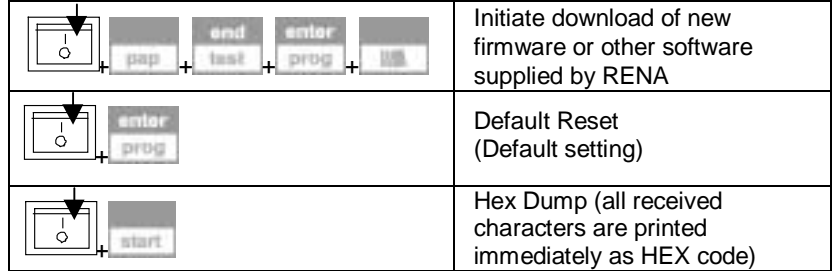

Key function in OFFLINE mode

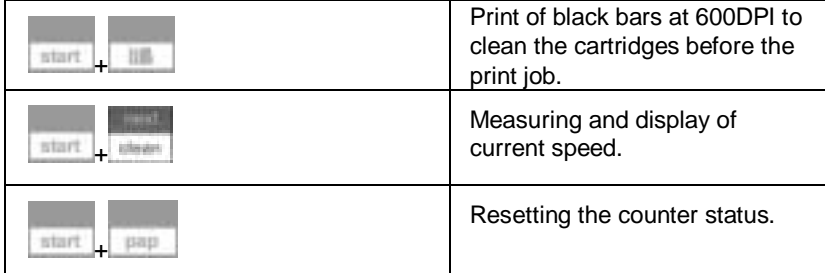

### *5.6 Switching the printer on*

Switch the printer on with the on/off switch on the right-hand side.

The following display appears on the printer:

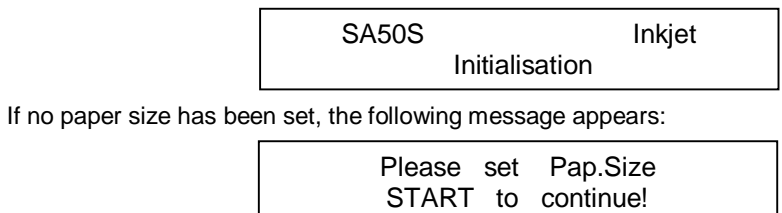

You are now requested to set the paper size.

This message appears to remind you to measure the paper size. This is required for a correct print-out.

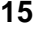

• Now press the *start* key: the display changes:

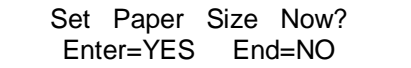

Do you want to measure the paper size now?

Press *enter* key = YES. Press *end* key = NO.

Keep the *enter* key pressed down until an (L) appears on the display! (The paper length has now been measured and locked.)

• Press the *end* key.

The printer is now ready for operation:

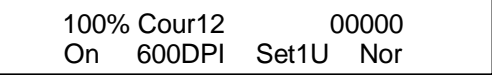

The first line shows the ink level, then the set font and size as well as the counter status.

The second line shows **ON** for on-line mode (**OFF** for off-line), the print quality, the configuration and the print direction.

Print direction **Nor** means that the address is printed in normal read mode – seen from the operator side, and **Rev** means that the address is rotated by 180° when it is printed.

Use the *start* key to switch the printer to off-line mode and return to online mode by pressing it again.

In on-line mode, all other keys are locked. A detailed description of the key functions may be found in Section 6 – Programming mode.

#### *5.7 Adjusting the printer to the medium*

To ensure that a correct and well-defined print-out appears in exactly the right place on the medium, you must adjust the printer to the print medium used. The printer processes various thicknesses (up to 2 mm) and various formats (from postcard size to B4 format, with special accessories up to format C3). This means that the thickness and format must be adjusted. For this step, keep the print media which you wish to use next in readiness.

### **Adjusting the printer to the thickness of the medium**

#### **1. Height adjustment of the print unit**

To obtain a well-defined print-out, it is important to adjust the height of the print unit above the print medium. This can only be done when the cradle of the print unit has been detached:

- To do this, loosen the two knurled screws of the cradle.
- For print media up to 0.3 mm in thickness, the smallest spacing may be used for printing. Turn the height adjustment control so that the white dot is right at the bottom of the knurled screw.
- For print media with a thickness of 2 mm, the largest spacing is used for printing. Turn the height adjustment control so that the white dot is right at the top of the knurled screw.

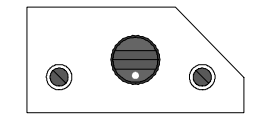

- 
- For print media with a thickness of 1 mm, turn the height adjustment control to its midposition. The white point will then be either to the right or to the left of the knurled screw.
- Tighten the two knurled screws of the cradle again. At the same time, press the cradle lightly downwards so that it lies flush with the guide.

#### **2. Height adjustment of the two separators**

To make sure that only one sheet of print medium is fed in at a time, the two separators must be set to the thickness of the print medium.

#### **Note:**

Both separators must always be adjusted, even in the case that a print medium of small format lies against only a single separator. If this condition is not observed, the free separator may drag on the transport rollers. The wear on these rollers is then increased and feeding may damage the medium.

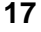

- Loosen the knurled screws of the two separators.
- Lift the two separators and place the print medium under the separator fingers. If the print medium is narrow, such as postcards and C10 envelopes, only two separator fingers may contact it. In this case, lift the outside separator up to the top stop and clamp it tight.

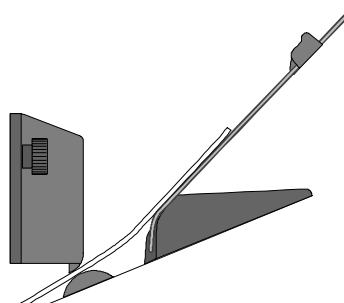

This step is also recommended if a separator finger only partially contacts narrow print media, such as C6 and DL envelopes.

If only three separator fingers contact the print medium, then another sheet of medium should be placed under the fourth separator finger. (It may be necessary to remove the outside contact bracket to do this.)

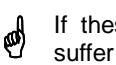

If these steps are not observed, the separator rollers  $\phi$ suffer from premature wear.

Allow both separators to drop onto the print medium, without applying any pressur, and then fix the knurled screws again.

Test pattern 1 incorrect Test pattern 2 correct (Excessive pressure on the separator)

Neopost, Inc.<br>
30955 Huntwood Ave<br>
Hayward CA 94544-7084<br>
Corporate Office (510)489-6800<br>
Sales (800)624-7892<br>
Service (800)259-2678<br>
Consumable Supplies (800)735-5343<br>
www.neoposti.com<br>
www.neopost.com M<sub>neopost</sub> www.neopost.com

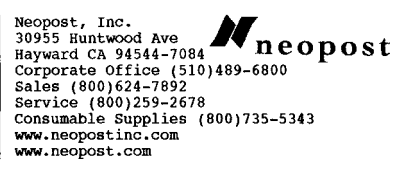

The inserted sheet will be ejected by the paper transport mechanism.

#### **Caution! Never touch any internal parts of the printer when it is running.**

• If the printer is not in off-line mode, press the *start* key and switch the printer **OFF**. If you press the *pap* key, the print medium will be ejected. The paper transport is stopped when the *pap* key is pressed again.

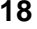

#### **Adjusting to the format of the print medium**

#### **1. Adjusting the contact bracket**

You must first of all know whether your print medium runs through the printer in a longitudinal or transverse direction.

#### **The lines are always printed in the direction in which the print medium moves.**

If the lines are parallel to the longer side, the medium must be fed in via the narrow side.

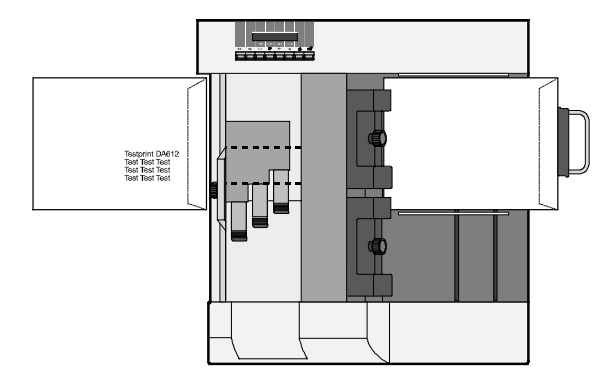

If the lines are parallel to the shorter side, the medium must be fed in via the longer side.

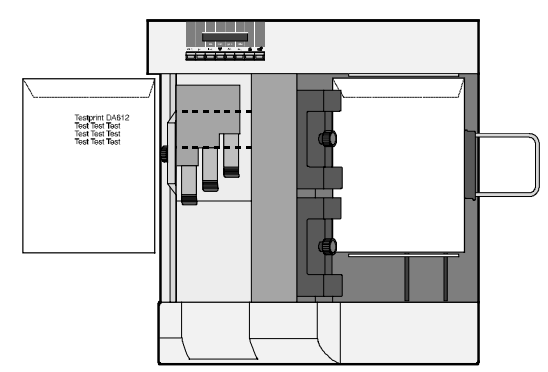

- Push the rear contact bracket all the way to the side wall of the printer.
- Place your print medium between the contact brackets all the way up to the separators.
- Push the front contact bracket up to the print medium. However, the medium must not be clamped. In the case of very narrow formats, it may be necessary to turn the outer contact bracket.

If your print medium exceeds the holding capacity of the two contact brackets supplied, a medium and a long contact bracket are also available (see p. 38 – "Accessories") as an alternative to the front contact bracket.

You can see which contact brackets are used for the various format sizes from the overview tables of the PAPER SIZE parameters on p. 31 and from Section 9.1 "Adjustable widths of the contact brackets" in the annex.

#### **2. Adjusting the guide bars**

- Place a single sheet of paper into the feed tray.
- Arrange the bar in the middle between the two contact brackets.
- Push the plastic runner (riffling aid) along the guide bar up to the paper so that it just touches it.
- Riffle the paper stack so that the lowest sheet can be pulled in first and then place it onto the guide bar.
- Push the plastic cross-bar of the guide bar right up to the paper stack. The lowest sheet of paper must just touch the cross-bar. For high stacks of large-format medium (e.g. C4), use bar R0612.3.051 and stack extender R0612.1.040 (cf. Section 7 - Accessories).

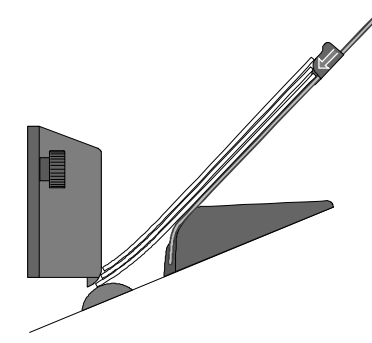

Now check that the print medium is fed in correctly. Let a media stack traverse the printer with the aid of the paper transport function in off-line mode as follows:

#### **Warning! Never touch the inside of the printer while it is running.**

- If the printer is not in off-line mode, press the *start* key and switch the printer **OFF**.
- Press the *pap* key: the medium is transported or ejected. When the *pap* key is pressed again, the paper transport is stopped.

### *5.8 Setting the address print position*

Before setting your desired address position, you must know which areas the printer can reach.

The address height is positioned by shifting the print unit. The printable area results from the necessary margins and the offset path of the print unit:

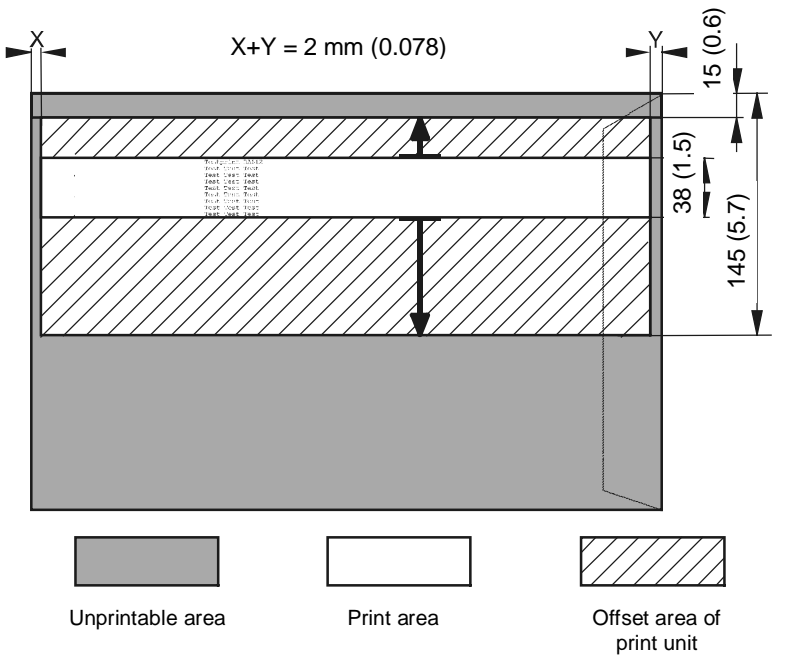

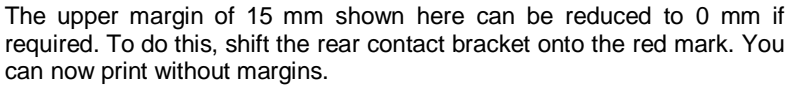

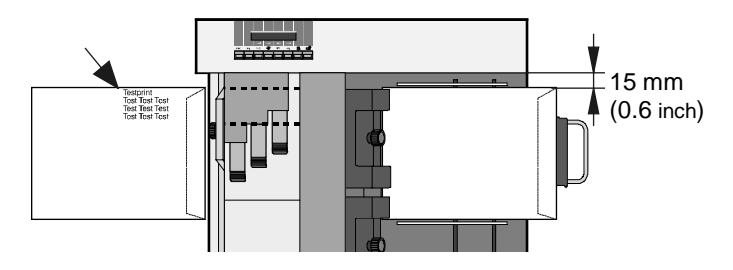

The print direction depends on the size of your print medium and of the upper margin. If the desired margin cannot be reached by the print unit, then the address block and thus the print medium must be rotated by 180°.

#### **Positioning the address height**

The SA50S is a WYSIWYG printer<sup>1</sup>) with some restrictions. These apply to the vertical position of the address.

Note the following points regarding your document:

- In your page layout, set the document to portrait format.
- Always enter the value 0 for the upper margin.

The last position in the print-out is set by the mechanical position of the print unit:

- Place your medium into the printer.
- Loosen the two knurled screws of the printer unit's cradle.
- Shift the printer unit so that the nozzle areas of the ink cartridges come to lie at the desired position.
- If the nozzle areas cannot reach the required margin, rotate the medium by 180°. Now position the nozzle area for this situation.
- Fix the cradle again.

If you have inserted the medium rotated by 180°, you must also rotate the print orientation by the same amount (**Rev**):

- If the printer is not in off-line mode, press the *start* key and switch the printer **OFF**.
- Press the  $A/V$  key, the orientation will be switched over to **Rev**.
- Recommendation: Every change should be locked.

#### **Positioning the address width**

The width is positioned via the software on the PC:

• Position the address as required, e.g. with the aid of the left margin setting, tabulators or other suitable formatting tools.

To ensure that the positioning can be applied correctly to the medium as specified by the program, the printer must know the exact length of the medium. This is determined by measurement.

User Guide SA50S **22**

 $\overline{\phantom{a}}$ 

<sup>&</sup>lt;sup>1</sup>) WYSIWYG (What You See Is What You Get)

#### **Measuring the length of the medium**

- Insert a medium.
- If the printer is not in off-line mode, press the *start* key and switch the printer **OFF**.
- Press the  $\Box$  key and keep it pressed down until (L) appears in the display. The length is then stored.

The length of the medium is measured and displayed.

### *5.9 Printing addresses*

Addresses are printed in the same way as on other desktop printers, namely via your program.

To print an address, select the address printer from your list of printers. If you cannot do this, the printer driver has not been correctly installed. You must then install the driver as described in this guide.

Start printing by giving the print command in your program.

The address printer must be in **on-line** mode. If it is not, press the *start* key.

#### **Counting addresses**

The five-digit number (right top) in the display is the counter status of the received and printed addresses.

Resetting the counter status:

• When in off-line mode, press the *start* and *pap* keys simultaneously.

The counter status is also reset when the printer is switched off.

#### **Cleaning of print nozzles**

It may at times be necessary to clean the print nozzles or to spray them clear.

- Insert a sheet of paper under the print-head.
- Switch to **off-line** mode
- Press the **start** and  $\mathbb{L}$  keys simultaneously.

The print nozzles are sprayed clear into the sheet of paper which has been fed in.

#### **Print test**

- Insert a sheet of paper.
- Switch to **off-line** mode**.**
- Press the *test* key.

A print test is now carried out.

### *5.10 Resetting the address printer*

#### **With loss of configuration**

The following procedure resets the printer. All values and configurations which have been changed are reset to the works settings:

- Switch the printer off.
- Keep the *prog* key pressed and switch the printer on again.

The display shows the procedure:

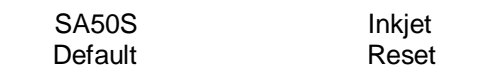

#### **Without loss of configuration**

In this procedure, the works setting is simply selected. It is stored in Setting No.0 where it cannot be changed. This is done in programming mode as follows:

- Switch the printer to off-line mode.
- Press the *prog* key twice.
- Use the *prev* or *next* key until No.0 appears in the display.
- Press the *prog* key again.

The *end* key terminates programming mode, the works setting has been selected.

### <span id="page-24-0"></span>**6. Programming mode**

### *6.1 The purpose of programming mode*

Programming mode is used to set certain parameters manually via the control panel. These comprise settings for the fonts, the print quality, the paper as well as special and test functions.

As the printer is usually operated from a word or address processing program, the works settings are optimized for this purpose and do not usually need to be changed.

It may, however, be necessary to adapt these parameters. They will all be treated in this section so that you can make these adaptations and utilize all the options of your address printer.

This section is designed as a reference source for experienced users.

### *6.2 The control panel in programming mode*

Switching to programming mode:

- Switch to **off-line** mode**.**
- Press the *prog* key.

The following message appears briefly in the display:

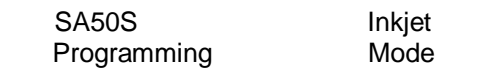

Followed by

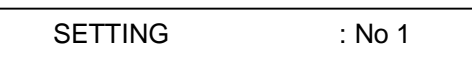

You are now in programming mode. The word "SETTING" blinks in the display.

### **Key assignment in programming mode**

Programming mode uses the four middle keys as well as the key at the extreme right. The upper line of key lettering applies.

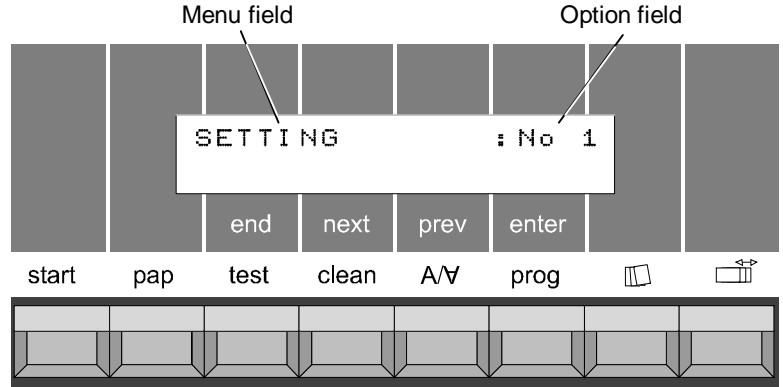

- **enter:** Aktivate menu/option field. (last status stored)
- **next:** Select next menu point/Increase value.
- **prev:** Select previous menu point./Decrease value.
- **end:** Leave programming mode. Changes are stored.
- **i :** Activate locking of configuration/parameters.

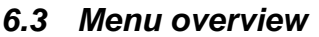

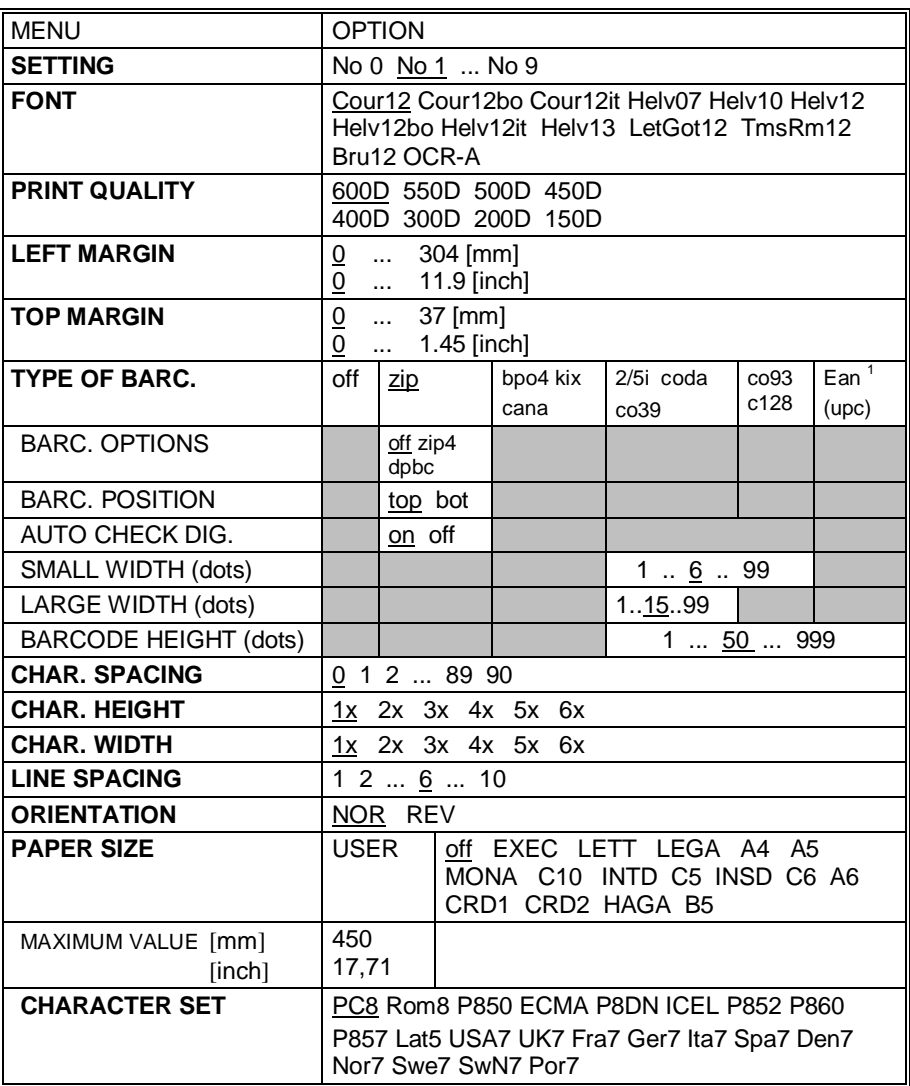

The underlined values are set at the works

1) EAN barcode for European printers / UPC barcode for US printers

User Guide SA50S **27**

 $\overline{a}$ 

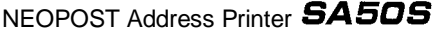

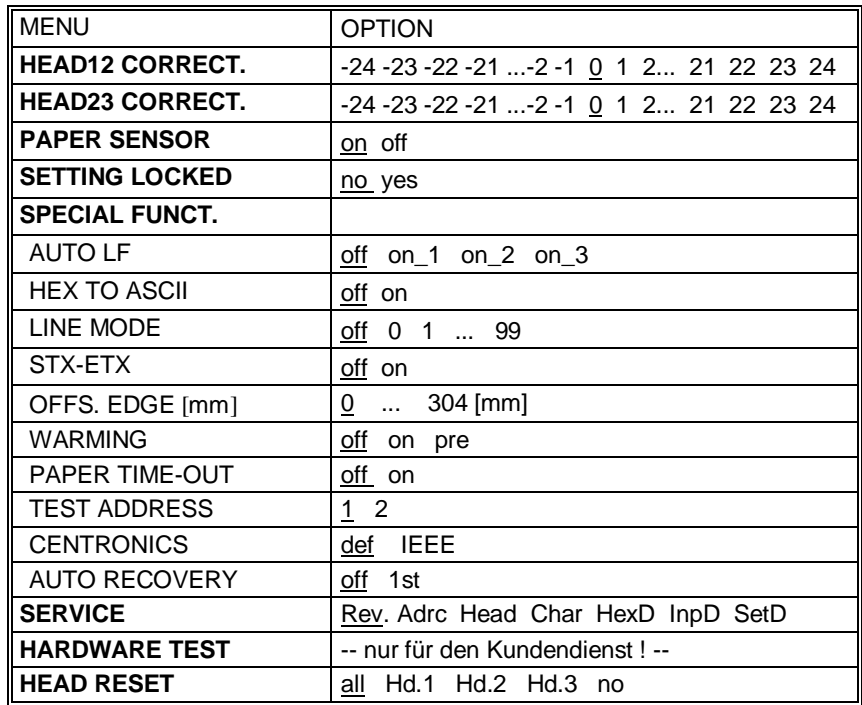

The underlined values are set at the works

#### *6.4 Description of parameters*

#### **SETTING**

Selecting a configuration.

A specific configuration can be set up for various applications.

Configuration "No. 0" is the default setting which cannot be changed. Configurations "No. 1 through No. 9" may be individually set.

When programming mode has ended, the changes made are automatically stored under the selected setting number.

You can lock the setting you have made against any changes by printer instructions. To do this, press the **comparent set of the SETTING LOCKED** appears. Use the same key to choose between "yes" and "no".

Individual parameters can also be locked. A locked parameter can be recognized by the "L" under the menu field. (When locking parameters, incompatibilities may occur with software applications. An example is when the left margin is locked but the software application sets absolute horizontal positions. Other conflicts may also occur.)

The set configurations are retained when the printer is switched off.

At a works initialization (*prog* key is kept pressed down at turn-on), all configurations are set to the default settings.

#### **FONT**

The printer contains 13 fonts and font sizes. Simply select the one you require.

#### **PRINT QUALITY**

Selection of print quality. The higher the number, the better the quality of the print-out.

#### **LEFT MARGIN**

Setting the left margin within a range from  $0 - 304$  mm.

The value is changed in mm increments. If the *next* or *prev* keys are kept pressed down, the value is changed in cm increments.

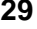

 $\mathbf{r}$ 

#### **TOP MARGIN**

Setting the upper margin within a range from  $0 - 37$  mm.

The value is changed in mm increments. If the *next* or *prev* keys are pressed down, the value changes in cm increments.

However, if an upper margin is entered, the usable printing area is reduced.

### **TYPE OF BARCODE**

The following barcodes are available:

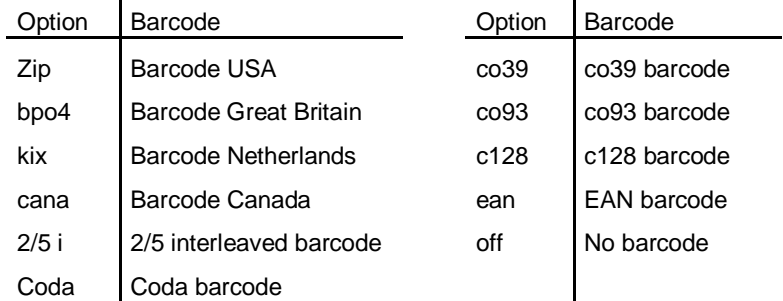

#### **Overview of the barcodes with submenu fields**

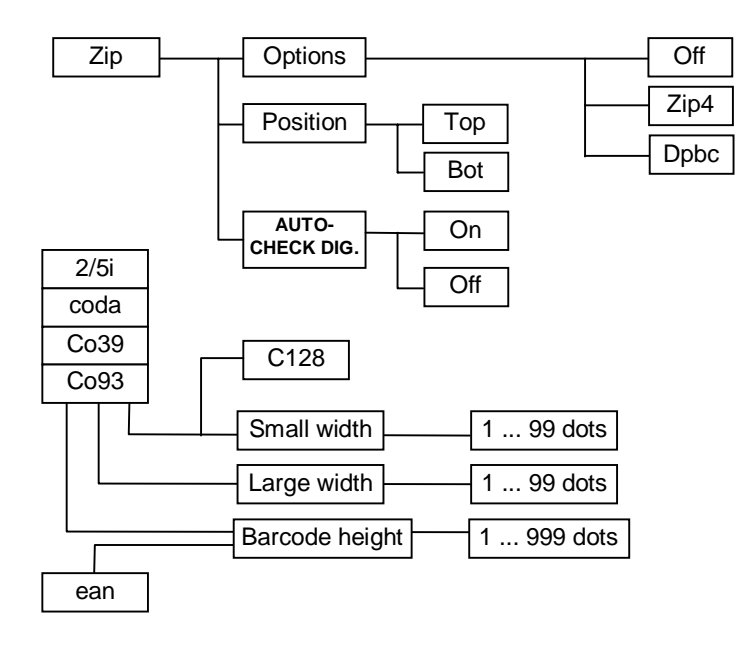

#### **CHAR. SPACING**

Increases the character spacing in dots from 0 to 90.

#### **CHAR. HEIGHT**

Increases the character height up to six times without changing the width.

#### **CHAR. WIDTH**

Increases the character width up to six times without changing the height.

#### **LINE SPACING**

Increases the line spacing from 1 to 10 lpi (=lines per inch).

#### **ORIENTATION**

Address rotation by 180°.

Nor – the print-out can be read normally from the user side. Rev – the print-out is rotated by 180°.

#### **PAPER SIZE**

The following page shows an **overview of the format sizes** which you can set in programming mode in the PAPER SIZE menu.

The two right-hand columns in the table show which contact bracket should be used in each case (cf. also Section 9.1).

The following contact brackets can be used:

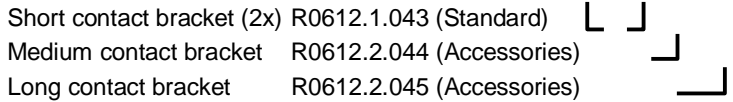

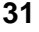

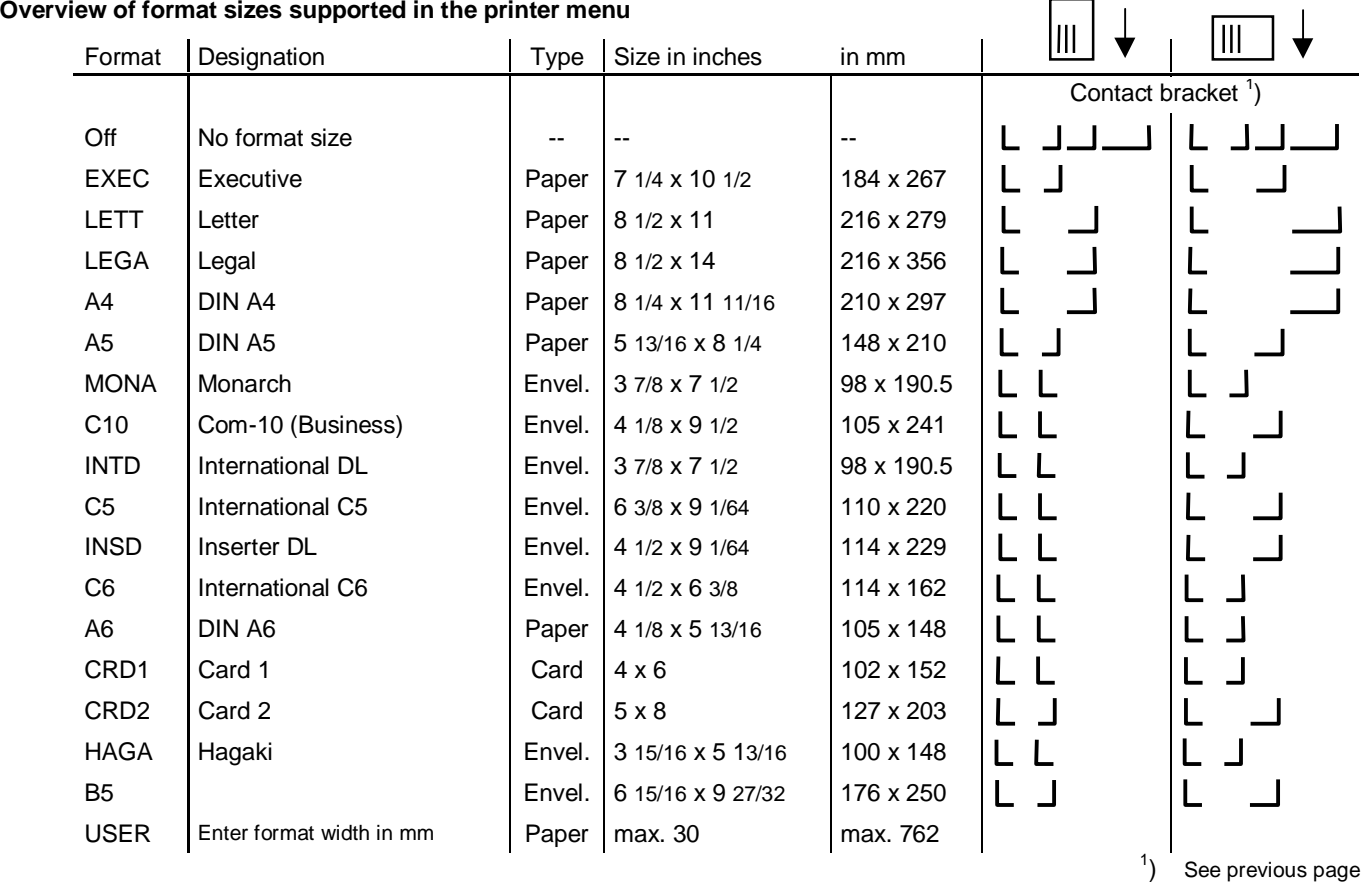

 $\mathbf{r}$ 

User Guide SA50S

**32**

#### **CHARACTER SET**

These are national character sets with their own special characters in each language.

#### **HEADXY CORRECT.**

This function is used to correct manufacturing tolerances between the print heads.

The resulting offset between the print nozzle areas of two adjacent cartridges can be corrected horizontally.

 $XY = 12$  for cartridges 1 and 2 XY = 23 for cartridges 2 and 3

The correction is carried out in 1/300 inch steps:

-24 –23 –22 –21 ... –2 –1 0 1 2 ... 21 22 23 24

#### **PAPER SENSOR**

If you want to print onto media containing black areas, you can deactivate the paper light barrier while you are printing. To do this, you must set a format size under **Paper Size** (an incorrect format size can lead to printing outside the paper area).

With a deactivated paper sensor and a specified format size, the light barrier is queried only at paper feed.

#### **SETTING LOCKED**

This function can be used to individually lock each configuration for printer instructions, which are then ignored.

This setting is highlighted in the program print-out by the characters "!!!".

The active configuration status is shown on the display.

The display text Set1U means that configuration 1 is not locked (U for unlocked). The display text Set1L means that configuration 1 is locked (L for locked).

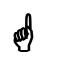

#### **As a rule, this menu point should not be locked.**<br> **As a rule, this can lead to undesirable problems (This can lead to undesirable problems)**

#### **SPECIAL FUNCT.**

#### **AUTO LF**

This defines how the printer should interpret the control characters

CR = Carriage Return LF = Line Feed FF = Forward Feed

The settings mean:

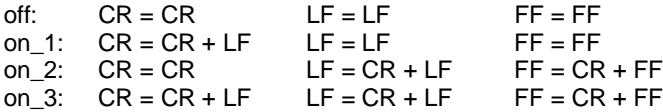

#### **HEX TO ASCII**

Conversion from HEX to ASCII.

If the conversion is switched on, the printer interprets the percentage sign "%" as a non-printable control character. The two characters following the % sign are interpreted as HEX values, e.g. %0C = Form Feed.

#### **LINE MODE**

This permits the address to be separated by a specific number of lines.

#### **STX-ETX**

If this function is active, only the text positioned between the ASCII (02) and the ASCII (03) control characters is printed.

 $STX = Start text$   $ETX = End text$ 

#### **OFFSET EDGE**

Offset of the measured paper edge by between 0 and 304 mm. To the user it looks as if the left margin has been extended. This offset is required in the event of:

- Windows programs in which the left margin cannot be changed,
- Printing of large envelopes with Windows serial print if the desired print position cannot be set on the PC.

#### **WARMING**

Function for heating the print nozzles.

```
off = No heating
```
on = Heating on during the print process pre = Heating and pre-heating before starting the print process

#### **PAPER TIME-OUT**

If this function is active, the paper transport is stopped immediately after the print job has been completed.

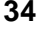

#### **TEST ADDRESS**

Select test address 1 or 2.

#### **CENTRONICS**

def = Standard (default) setting. The second IEEE option should be selected in the event of any problems with the control PC.

#### **AUTO RECOVERY**

In the  $1<sup>st</sup>$  setting, a page is printed with black bars before every print job in order to clear the cartridges.

#### **SERVICE**

#### **Rev.**

Display of inspection number. You must specify this number whenever you contact our customer service.

#### **Adrc**

Counter status of all printed addresses since starting operation. (This counter may only be reset by the customer service.)

#### **Head**

In several test prints, for all cartridges:

• the contacts to the nozzles are displayed in a grid pattern,

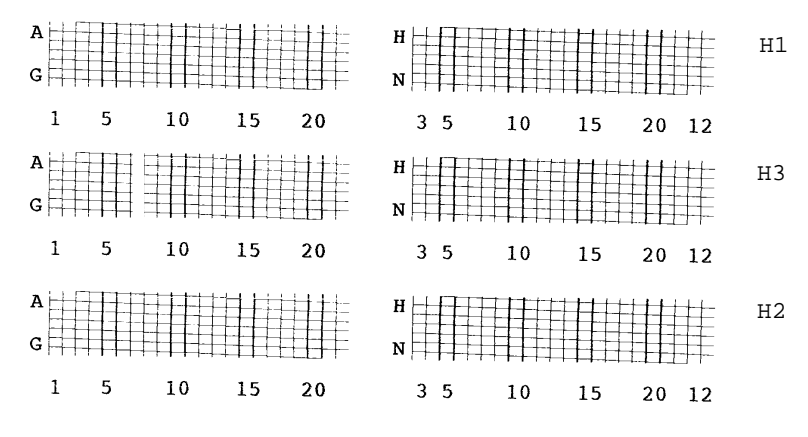

• the contacts to all nozzles, addressed individually in sequence, are displayed in a continuous oblique line.

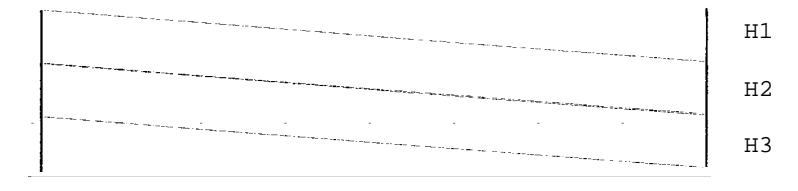

If a pattern or the oblique line contains gaps (see the examples on the next page), the contact areas and the cable contacts of the affected print head must be cleaned, or the affected print head must be replaced (see Section 9.4 -Notes on maintenance).

**EXAMPLES** of defects on print heads:

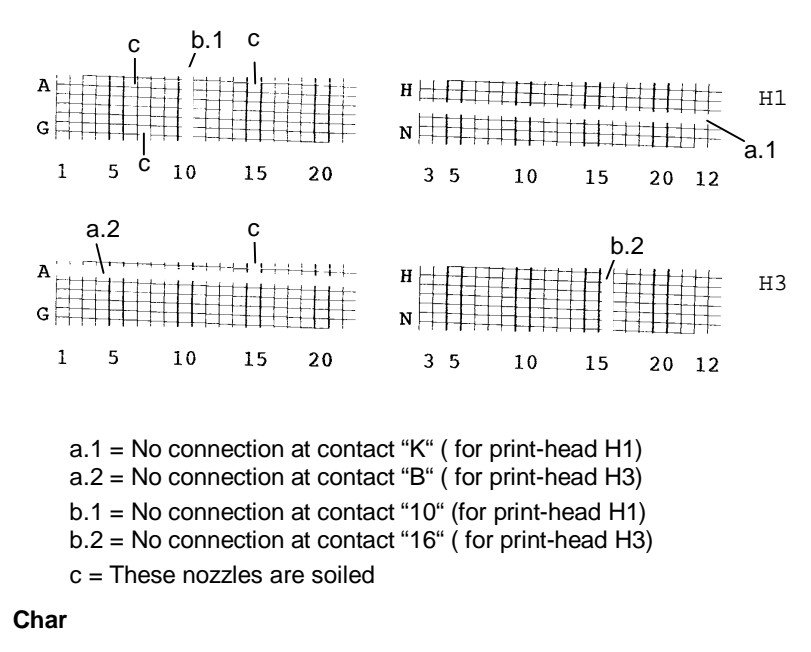

Print-out of the currently active character set.

#### **HexD**

This function is used to check the connection from the printer to the PC. In hex-dump, all characters received from the receive buffer are printed in LetGot12.

You can also switch hex-dump on directly by keeping the *start* key pressed and then switching the printer on.

Do not end hex-dump by switching the printer off, as settings may then be changed! End it by pressing the *prog*, *end* or *start* keys.

#### **InpD**

In Inp-Dump, all 96 kbytes of the receive buffer are printed with PC8 symbols.

The complete print-out requires approximately 180 sheets. Switch the printer off before a dump print-out and then on again. Transmit the print job and then start the dump print-out. The required data are now at the beginning of the buffer. Stop the process by pressing the *end* key.

#### **SetD**

Print-out of the 10 setting configurations. Nine sheets are required.

#### **HARDWARE TEST**

For service use only.

#### **HEAD RESET**

Resetting the display for used ink after inserting the new print cartridge(s).

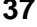

### **7. Accessories**

The following accessories are available (at a charge) to extend the usable format size and to increase the print media stack:

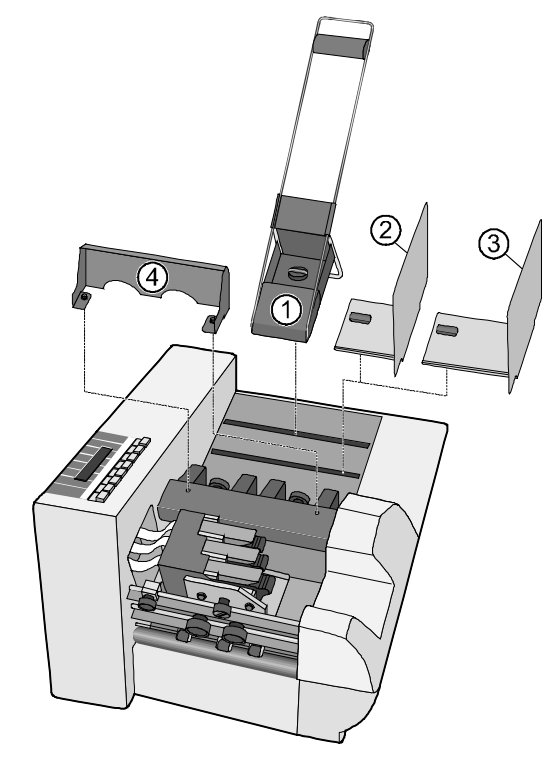

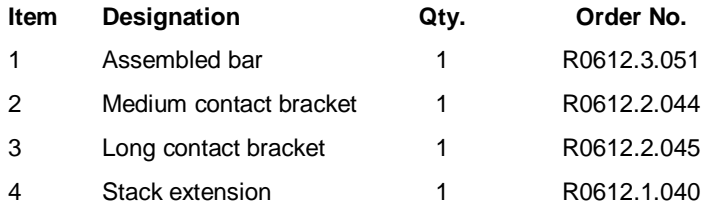

 $\overline{\mathscr{B}}$  $\varDelta\varDelta_6$ ing<br>Tag ff<br>Mg 翻 W

Deflector unit for ejecting the print medium onto a conveyor belt.

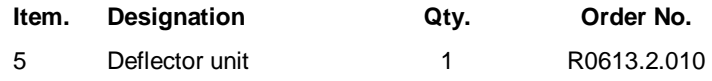

### **8. Technical data**

#### **Dimensions of print media**

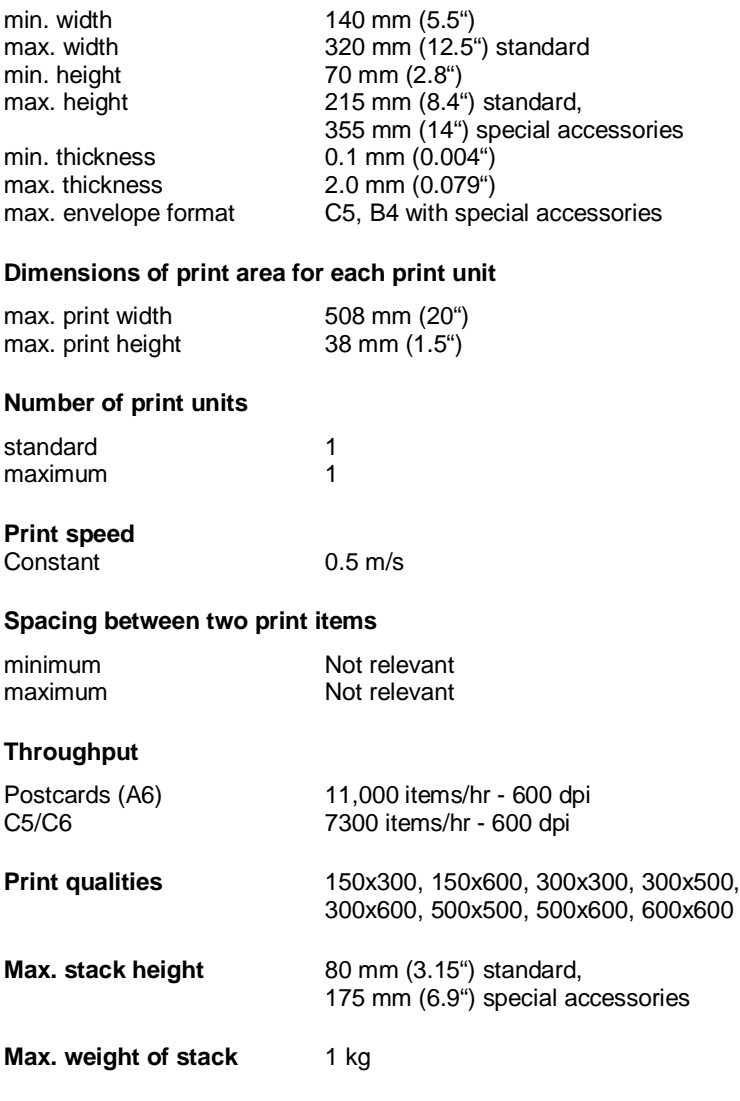

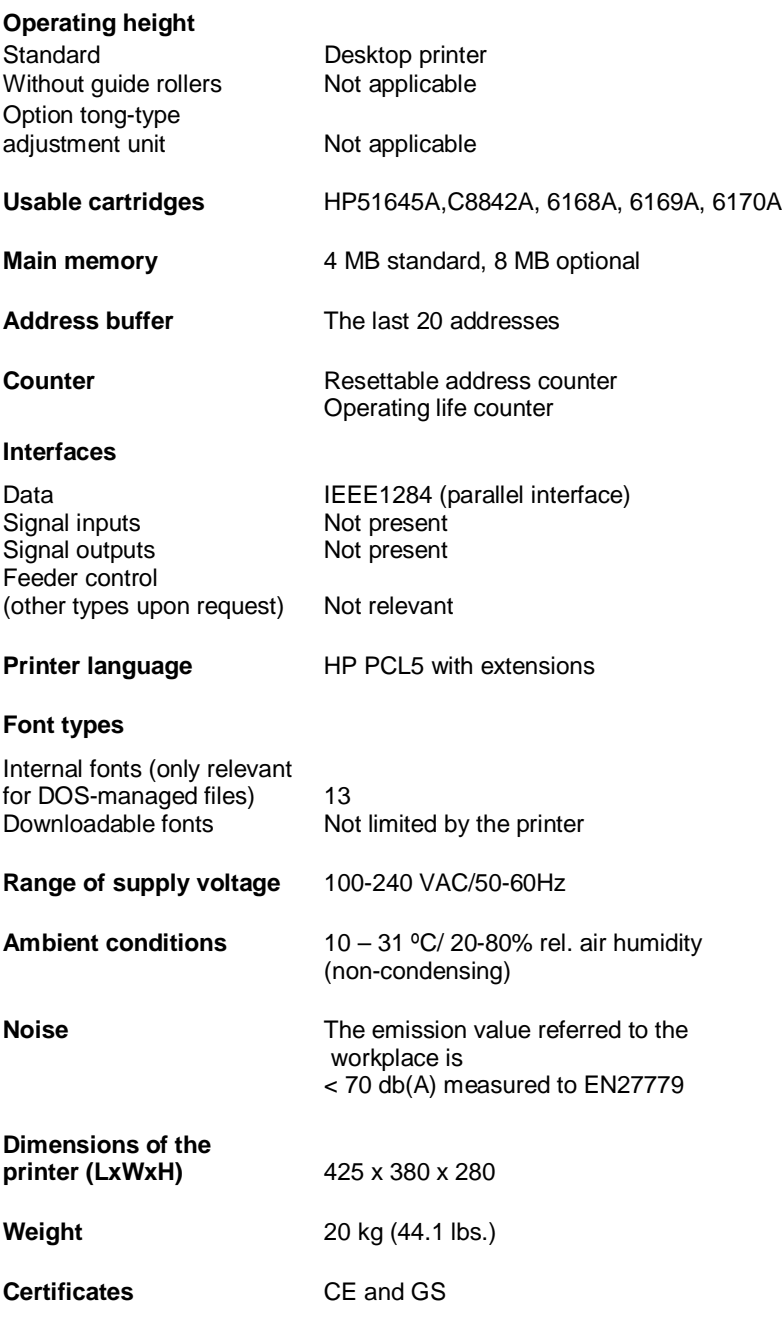

### **9. Annex**

### *9.1 Contact brackets*

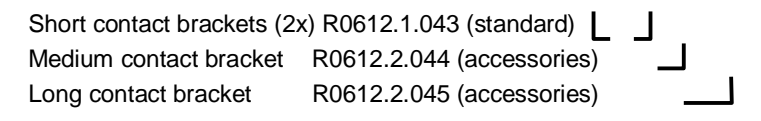

#### **Adjustable widths of the contact brackets**

The specifications (in mm/inches) refer to the print media widths *transverse* to the transport direction.

• Rear + front contact brackets, short 2x (R0612.1.043)

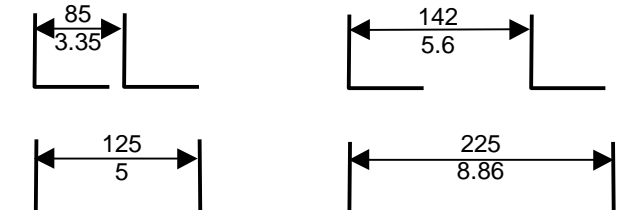

• Rear contact bracket, short (R0612.1.043) + Front contact bracket, medium (R0612.2.044)

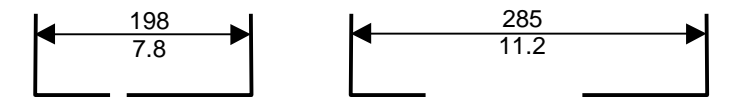

• Rear contact bracket, short (R0612.1.043) + Front contact bracket, long (R0612.2.045)

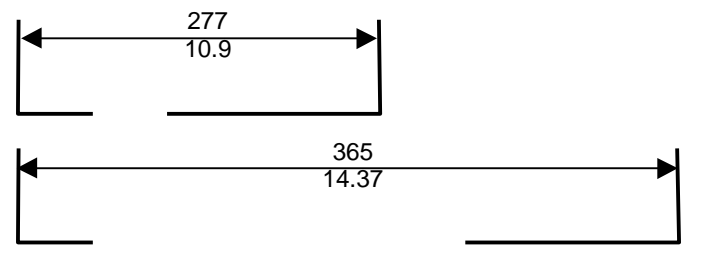

When the *maximum* possible width of the adjustable When the *maximum* possible width of the adjustable<br>
contact brackets is used, a margin of 15 mm (0.6 inches) from the rear contact bracket cannot be printed.

 $\blacksquare$ 

#### **Special format sizes**

**Overview of format sizes** which can be entered in the PAPER SIZE menu under USER.

These format sizes are *not* supported in the printer menu.

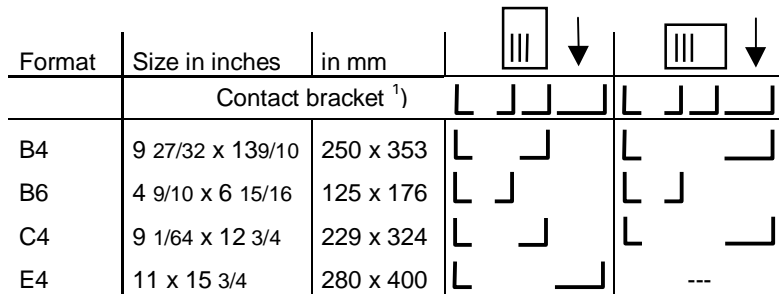

<sup>1</sup>) See preceding page

The two right-hand columns show which contact brackets should be used in each case.

### *9.2 Meanings of some displayed messages*

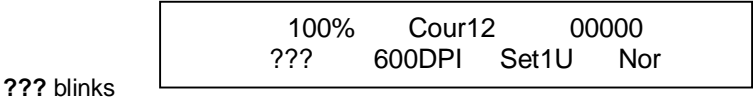

Data/addresses have been seen but no print medium is present.

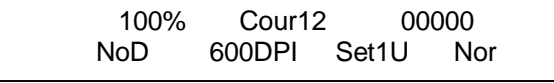

The last data/addresses are incomplete (the FormFeed is missing)

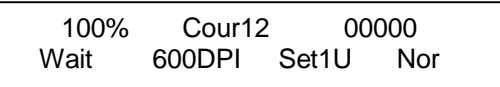

#### **Wait** blinks

**NoD** blinks

Printing has stopped because the control character EOT was sent. Printing can be re-started by pressing the *start key.*

100% Cour12 00000 Off 600DPI Set1U Nor

**Off** blinks

Printing has stopped fo a few seconds because a Pause was set via sequences. Printing starts again after the set time has elapsed.

### *9.3 Error messages and warnings*

### **9.3.1 Error messages**

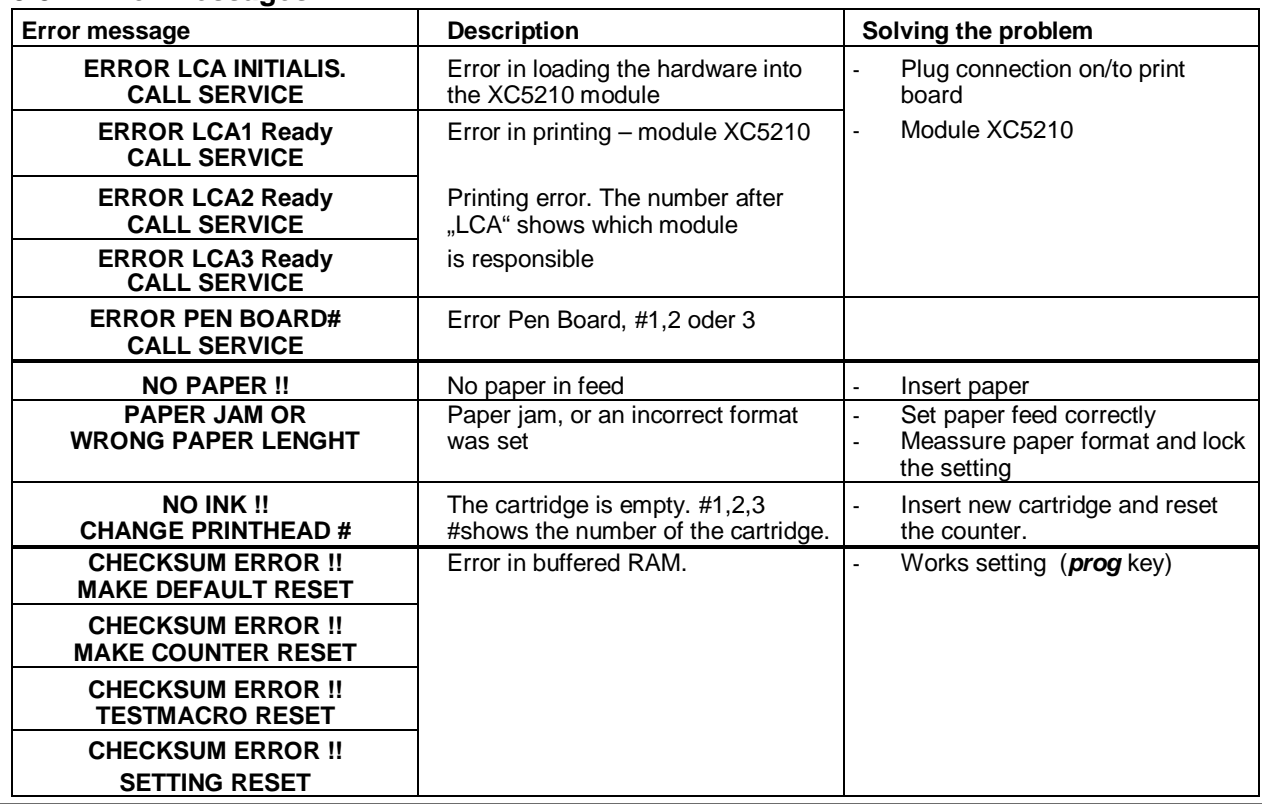

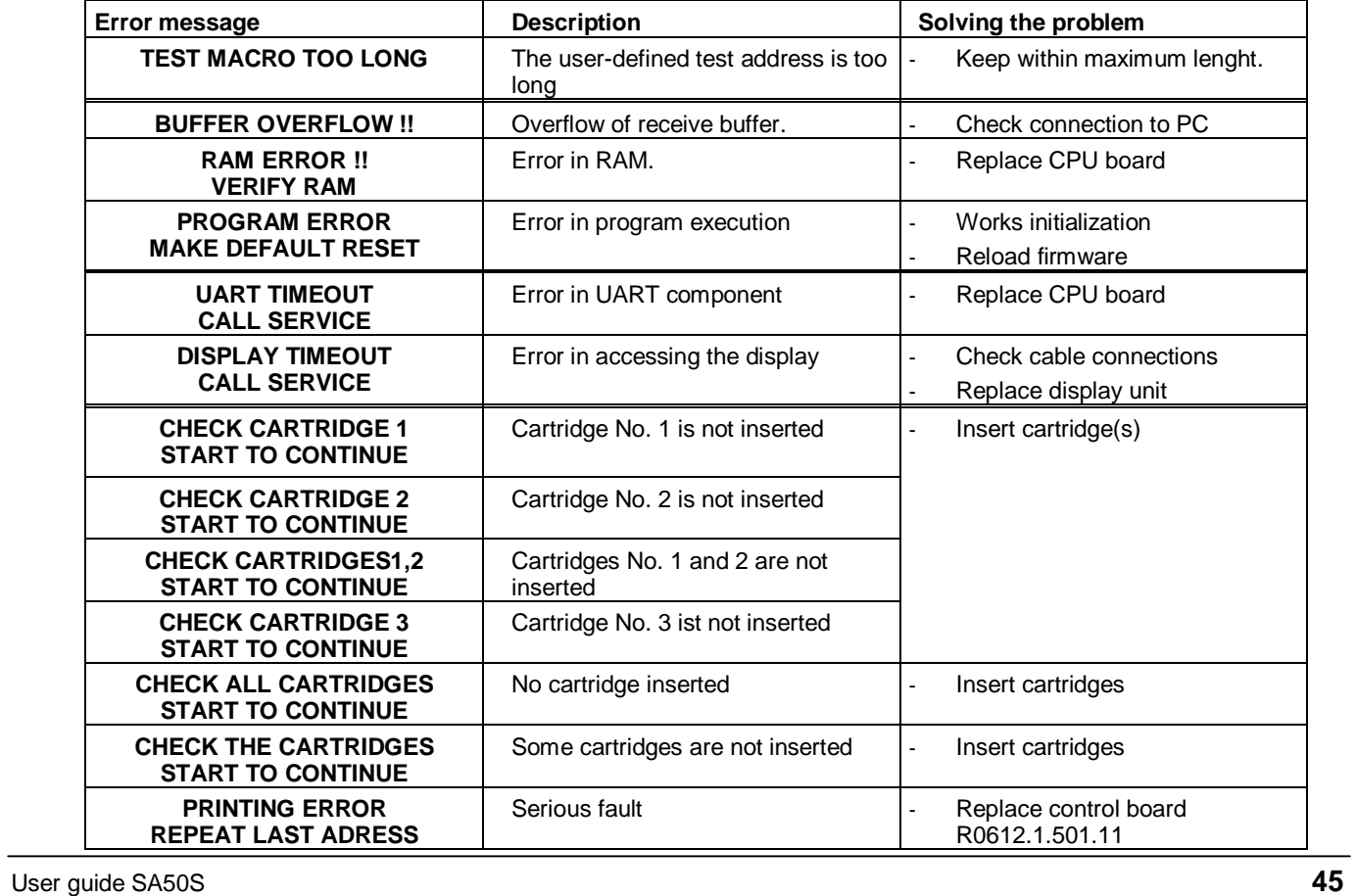

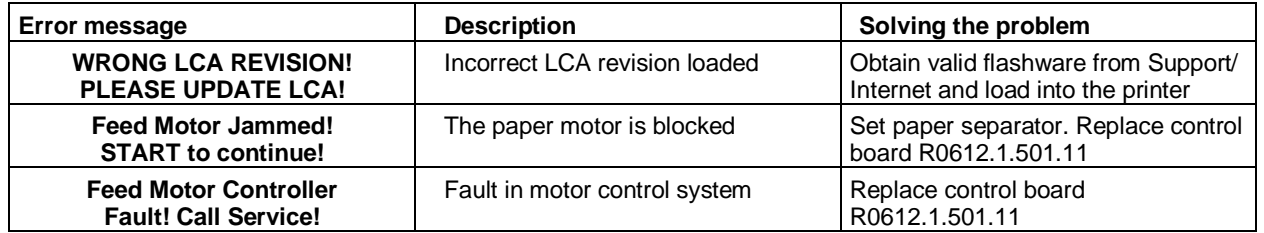

### **9.3.2 Warnings**

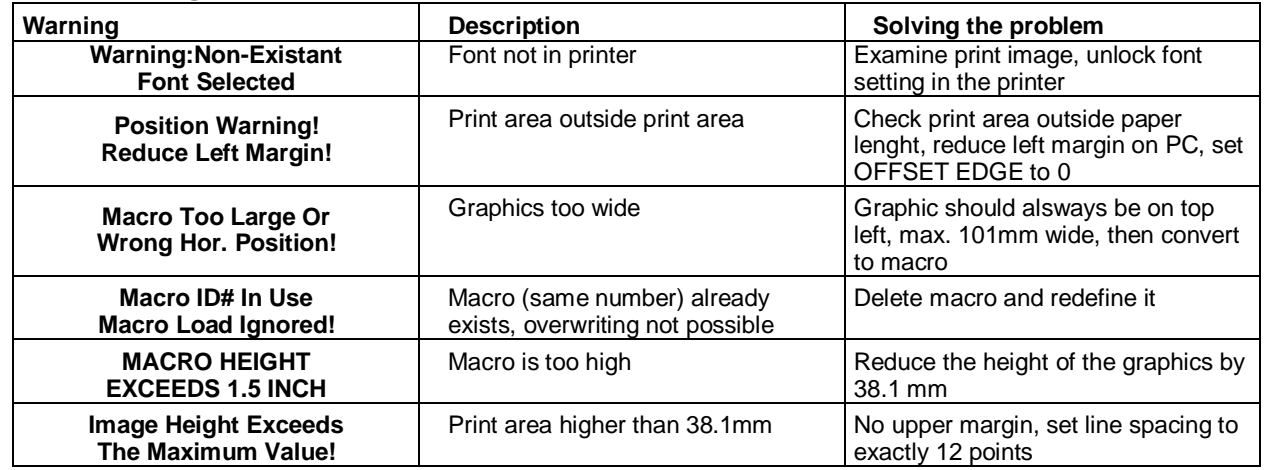

#### <span id="page-46-0"></span>*9.4 Notes on maintenance*

#### **Cleaning the ink cartridges HP51645A,C8842A, 6168A, 6169A, 6170A**

Clean the nozzles of the ink cartridge with a *cleaning cloth* of brand TexWipe® *(Order no. KH-TX304)*

The following materials are **NOT** suitable for cleaning **and** the print-head and the ink cartridges **1** the print-head and the ink cartridges !

- Paper towels
- Toilet paper
- Sponges
- Cloths with abrasive materials or small fibers which can cling to the nozzle plate of the cartridges
- Dry cloths

To obtain optimum print quality, apply the cloth in line with the rows of nozzles (see photo below):

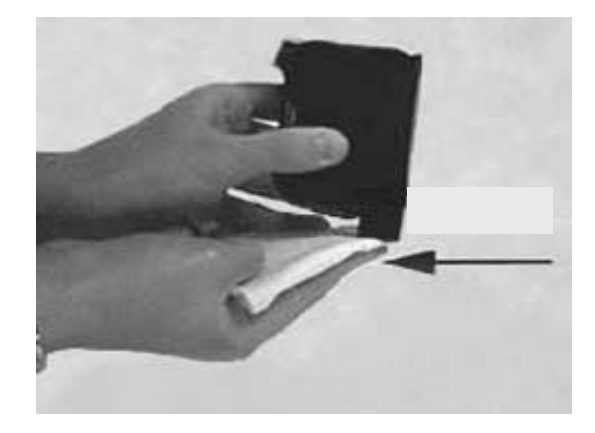

#### **Contact and media rollers**

Ensure that the contact and media rollers are kept clean at all times. After printing, store the cartridges in a closed plastic container to avoid the ink drying out.

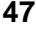